## 1. 確認無線網路介面自動取得 IP

(1) 「開始」→「控制台」→「網際連線」→「無線網路連線」

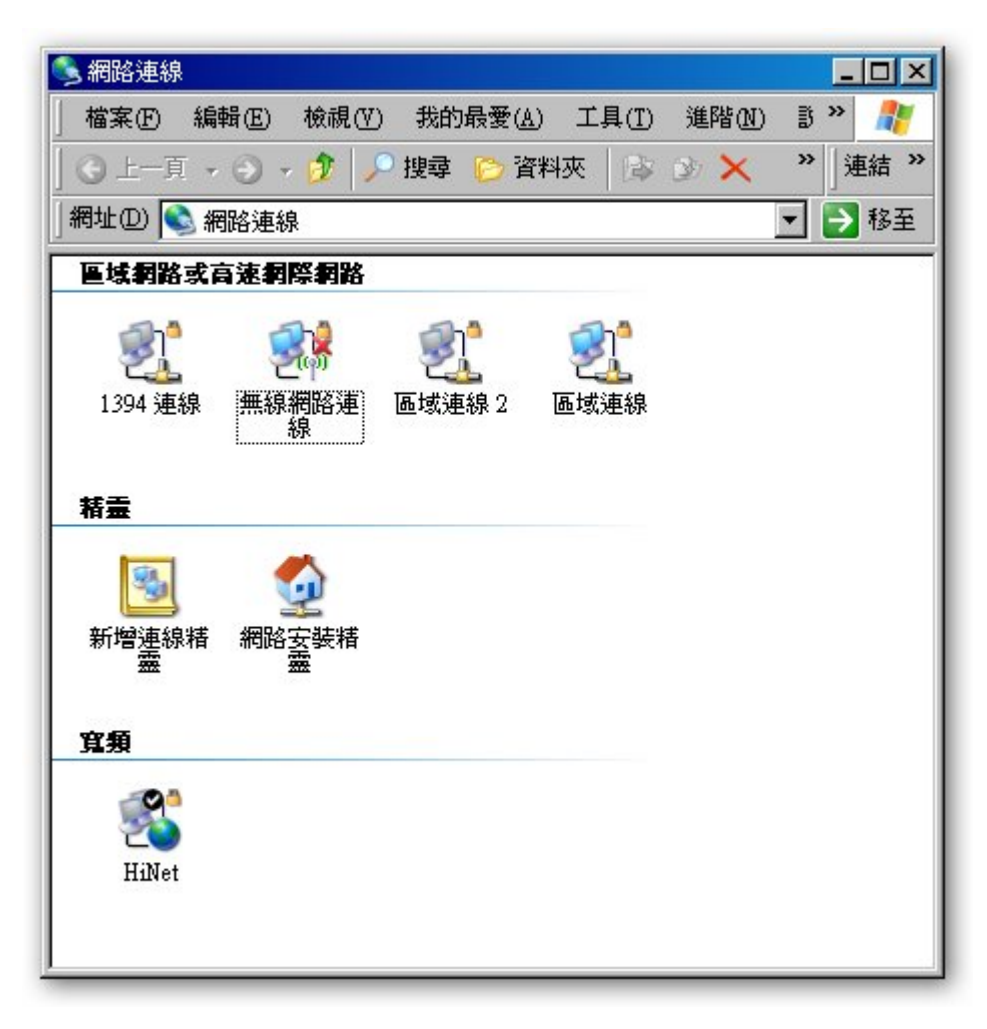

(2) 於「無線網路連線 」上點選「右鍵 」,點選「內容」按鈕。

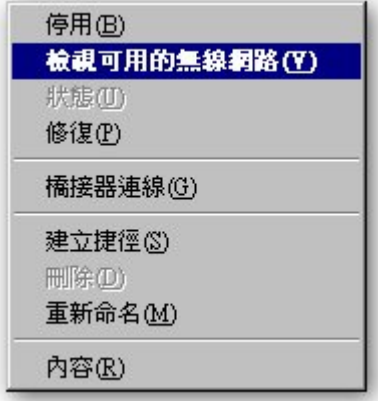

(3) 在「一般」的頁面中,選擇「Internet Protocol(TCP/IP) 」,點選「內容」 的按鈕。

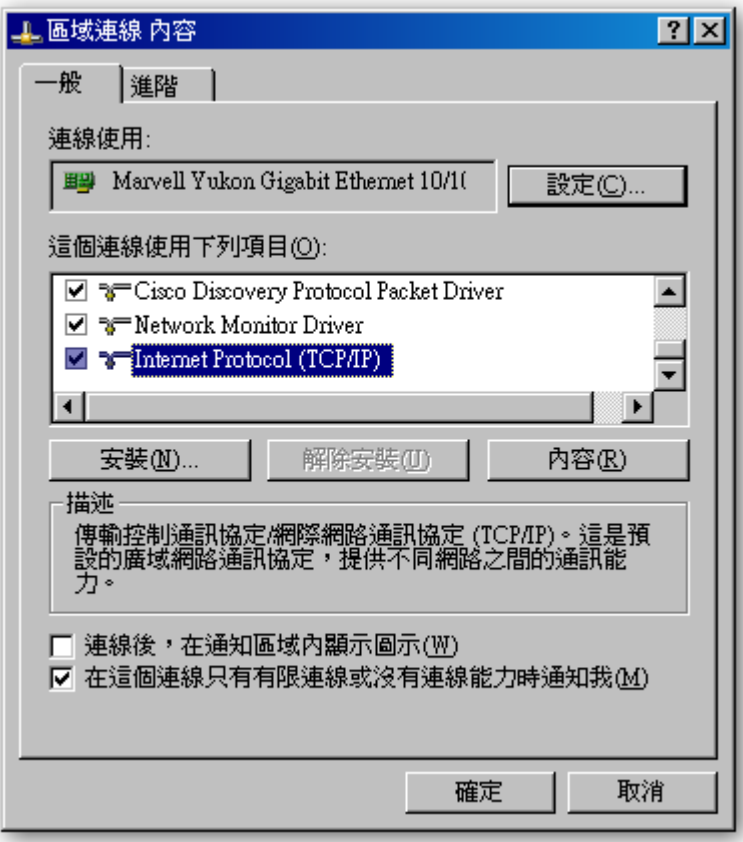

(4) 請勿設定任何資料,使用「 自動取得 IP 位址 」,及「 自動取得 DNS 伺服 器位址 」。

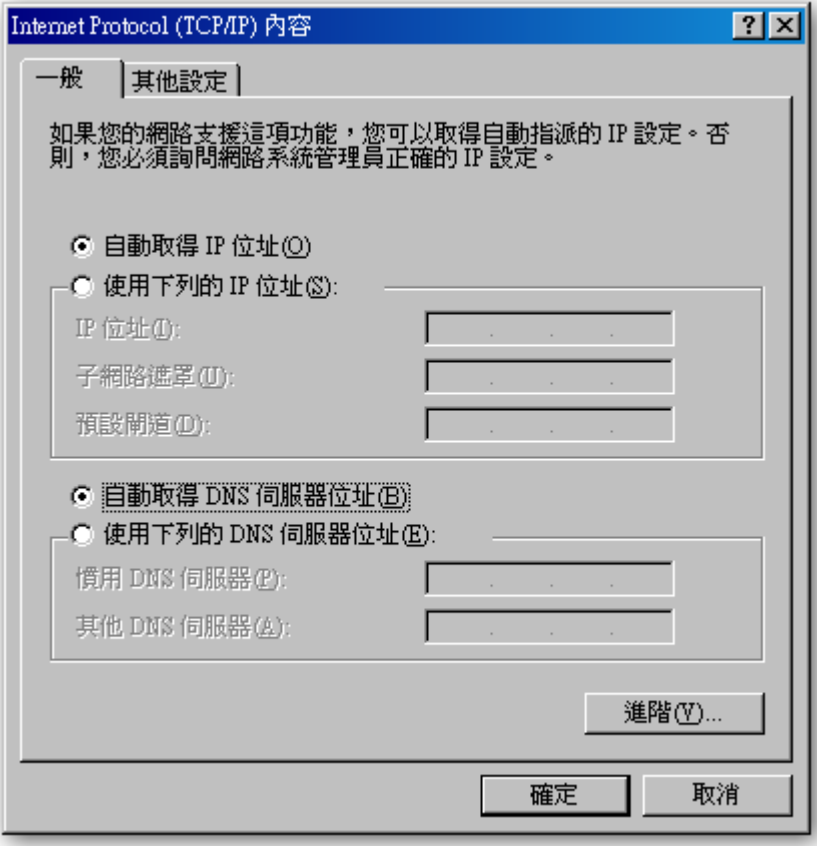

- 2. 連接到無線基地台
	- (1) 「開始」→「控制台」→「網際連線」→「無線網路連線」

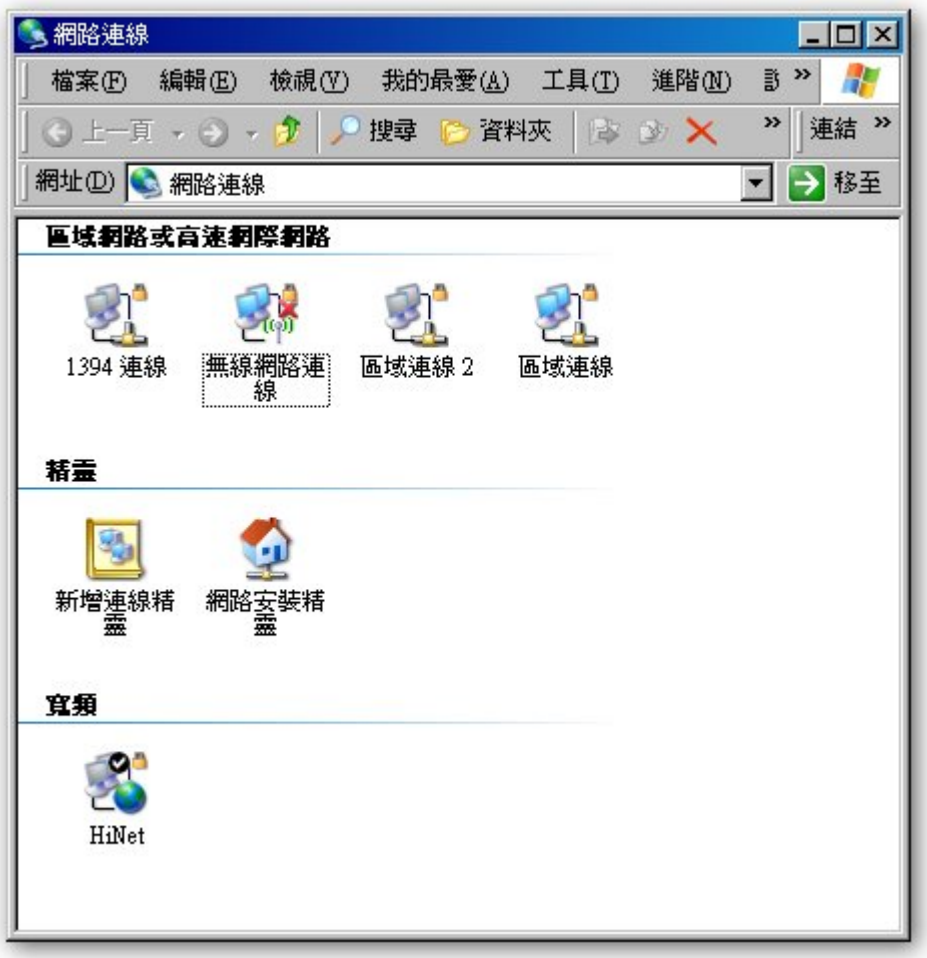

(2) 於「無線網路連線 」上點選「右鍵 」,點選「檢視可用的無線網路」按鈕。

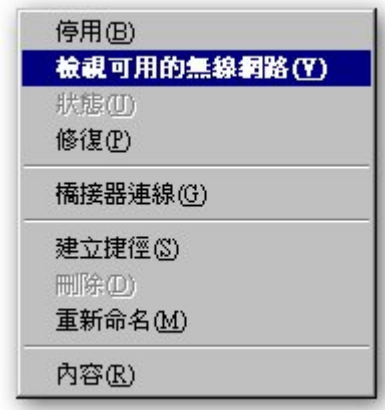

- (3) 由於每部電腦所使用的連線管理程式不同,但目的都是選擇欲連線的基地 台,以下以常見的 Intel 的連線管理程式說明:
	- i. 按下「重新整理」按鈕,將顯示目前可連線的基地台與強度。
	- ii. 找到「tit」。
	- iii. 按下「設定」按鈕,可以選擇一次性連線,或者選建立連線設定檔,以 後偵測到 tit 訊號將自動切換過去。

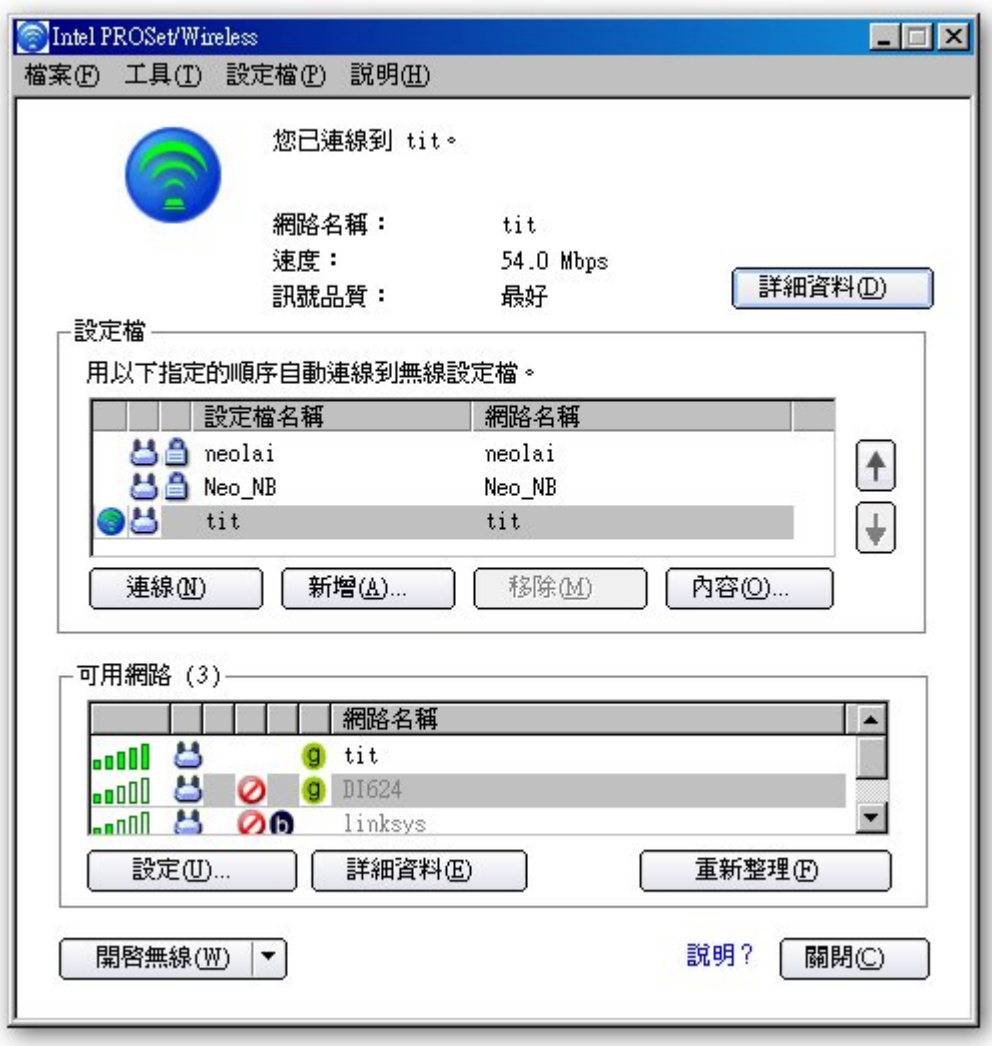